# **ChildPlus Attendance App Getting Started Guide**

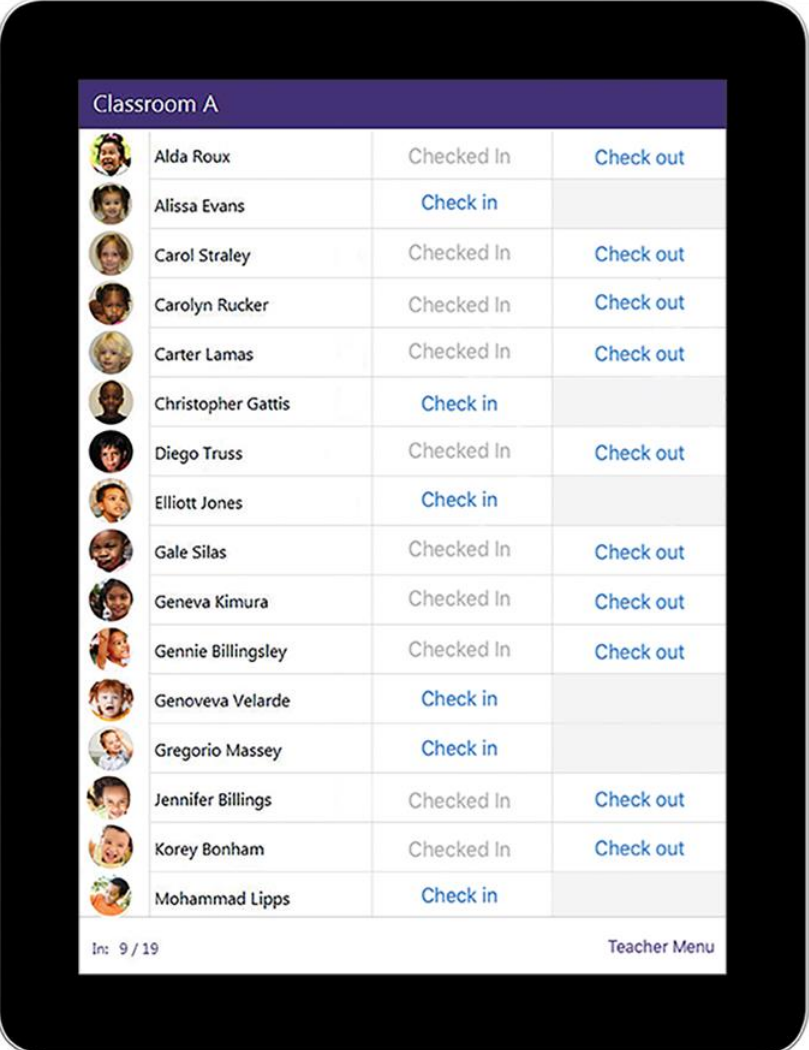

#### **Table of Contents**

<span id="page-1-0"></span>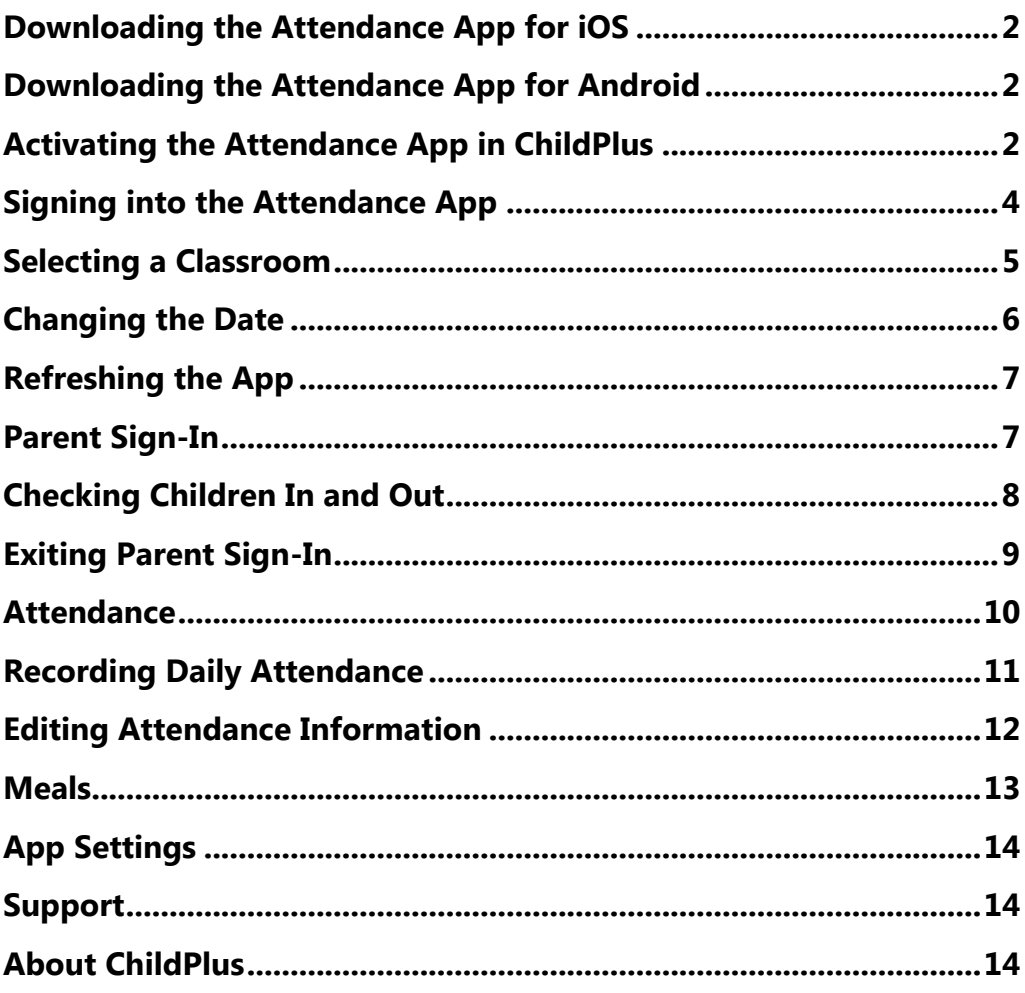

# Downloading the Attendance App for iOS

You can visit the [App Store](https://itunes.apple.com/us/app/childplus-attendance/id1086122601?mt=8) to download the Attendance App. You can run the Attendance App on any Apple device running iOS 9 or later.

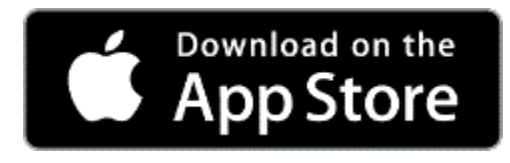

# <span id="page-2-0"></span>Downloading the Attendance App for Android

You can visit the [Google Play Store](https://itunes.apple.com/us/app/childplus-attendance/id1086122601?mt=8) to download the Attendance App for Android. You can run the Attendance App on any Android tablet device running Lollipop version 5.0 or higher.

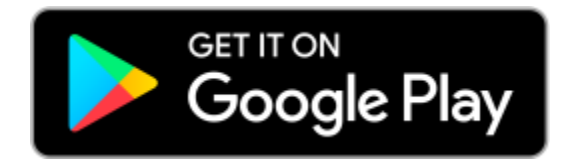

# <span id="page-2-1"></span>Activating the Attendance App in ChildPlus

Before you can start using the Attendance App, you'll need to enable it in your ChildPlus system. You can enable the app in ChildPlus via *Setup > System Setup > System Preferences > Attendance > Mobile App*. Check **Enable Mobile Attendance** to enable the app in ChildPlus.

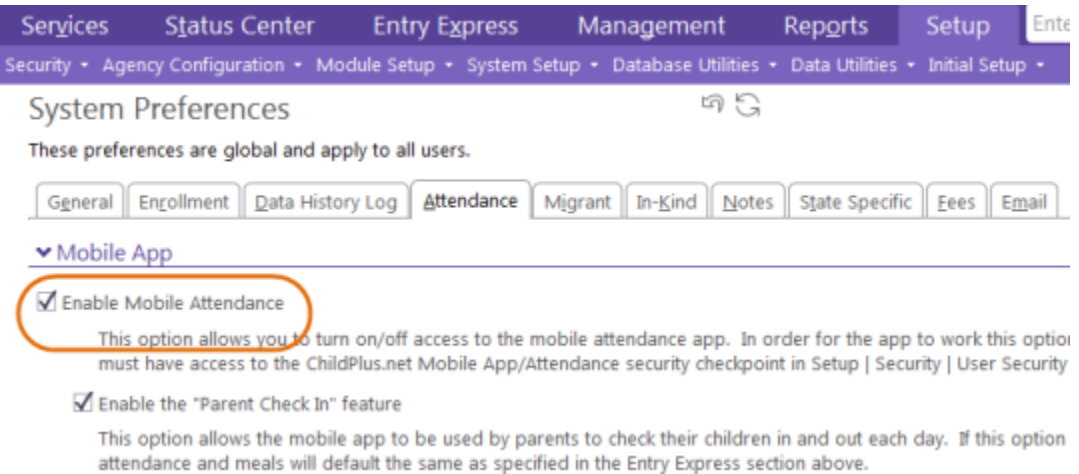

In addition to these options, you'll also need to make sure that users who will be accessing the app have access to the App through **User Security Groups** (*Setup > Security > User Security Groups*).

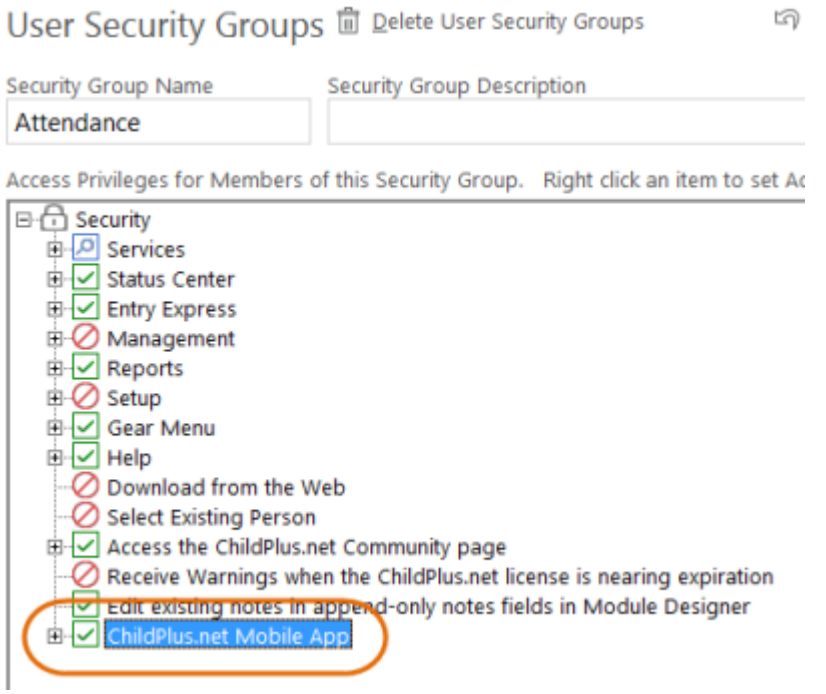

### <span id="page-4-0"></span>Signing into the Attendance App

Once you've downloaded the app, you'll sign into it using your AgencyID, User Name, and Password. You'll be using the same user name and password that you use to sign in to your ChildPlus system. If you don't know your AgencyID, you can find it in ChildPlus by clicking *Help > About ChildPlus.net*.

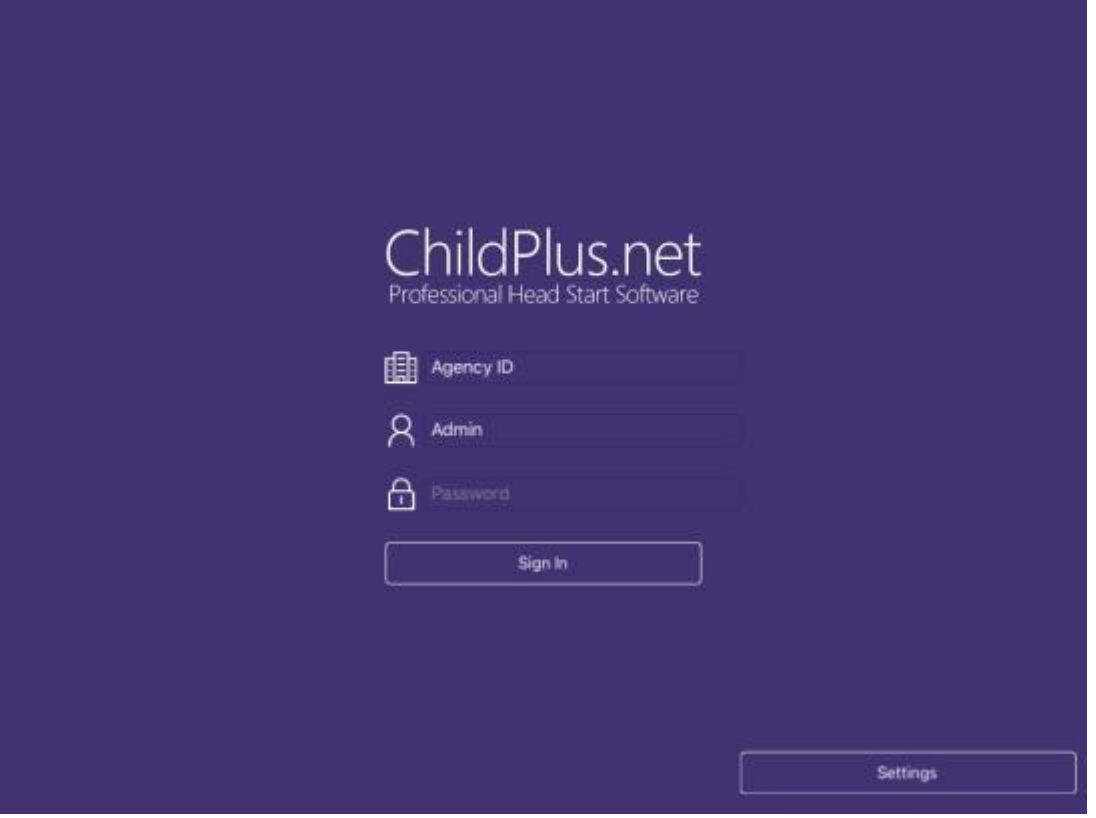

### <span id="page-5-0"></span>Selecting a Classroom

You can select what classroom you want to work with by clicking **Please Select a Class**.

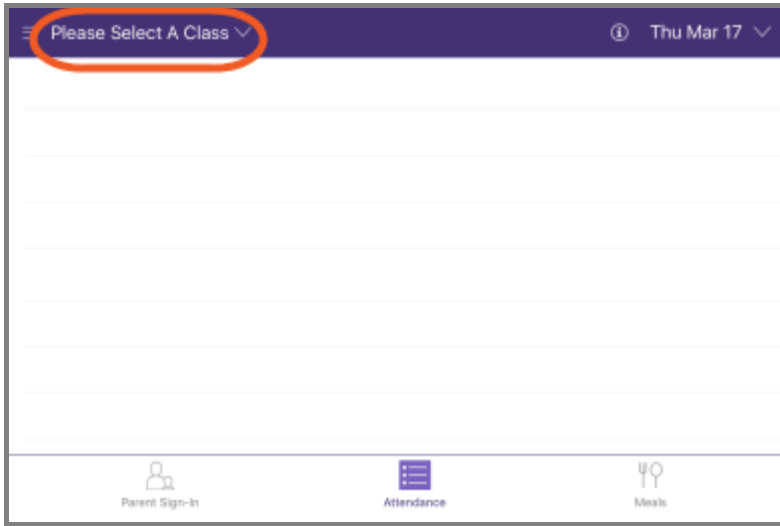

Once you select a class, you'll be on the **Attendance** page by default. Want to try a different page? You can switch pages on the bottom of the screen. There are three pages available: **Parent Sign-In**, **Attendance** and **Meals**.

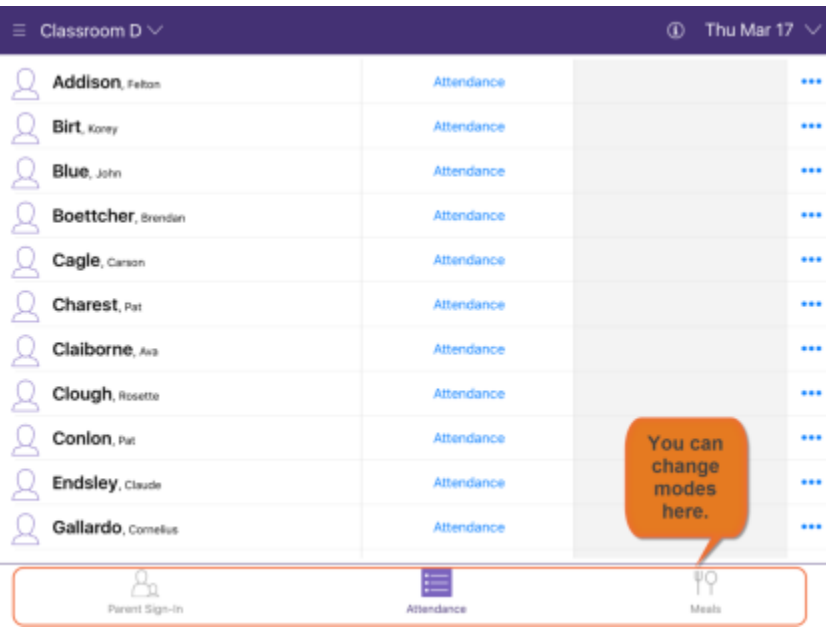

# <span id="page-6-0"></span>Changing the Date

By default, the Attendance App will always be set to the current date. You can change the date by clicking the down arrow next to the date.

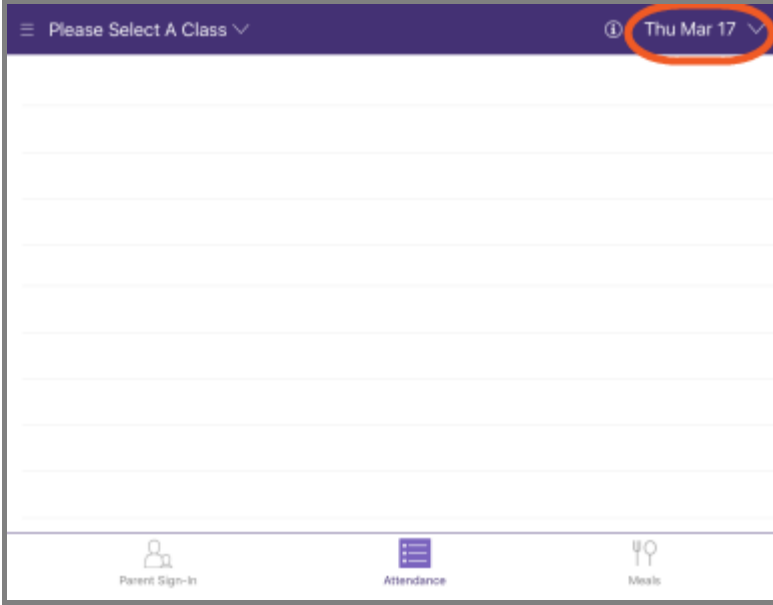

You'll then be able to change the date:

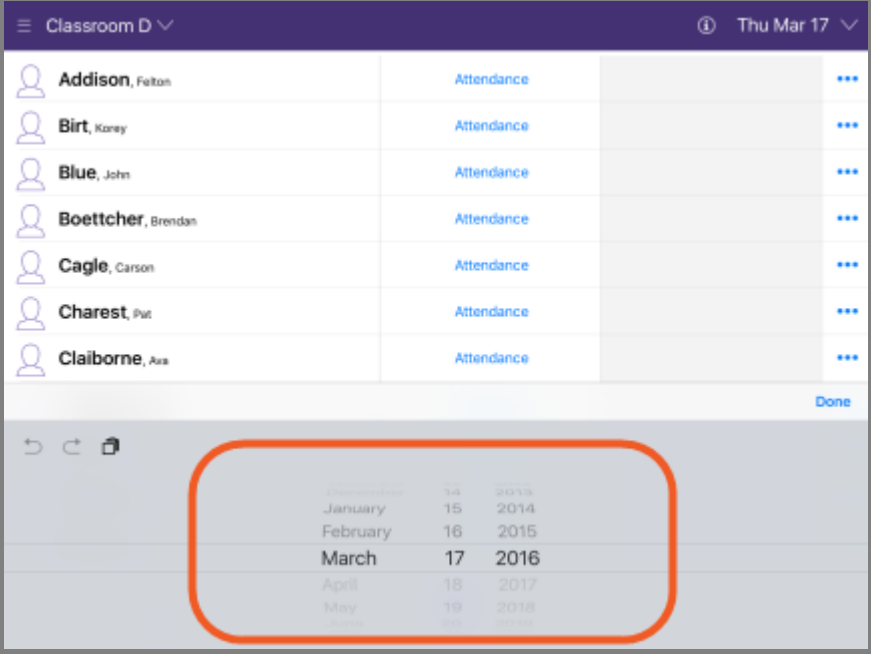

# <span id="page-7-0"></span>Refreshing the App

To refresh the app, click  $\overline{a}$  and select **Refresh**.

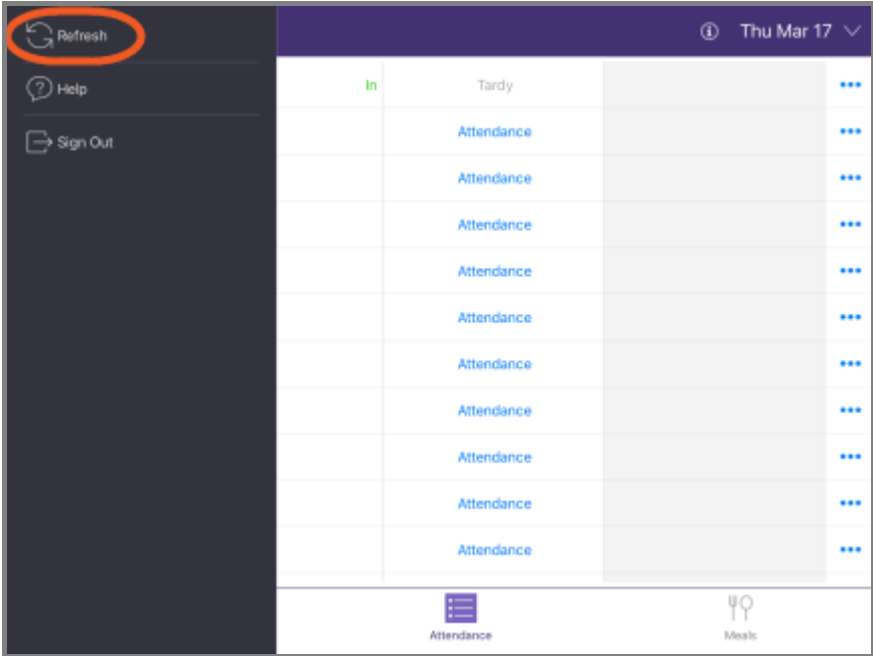

#### <span id="page-7-1"></span>Parent Sign-In

The **Parent Sign-In** page lets parents check their children in and out each day.

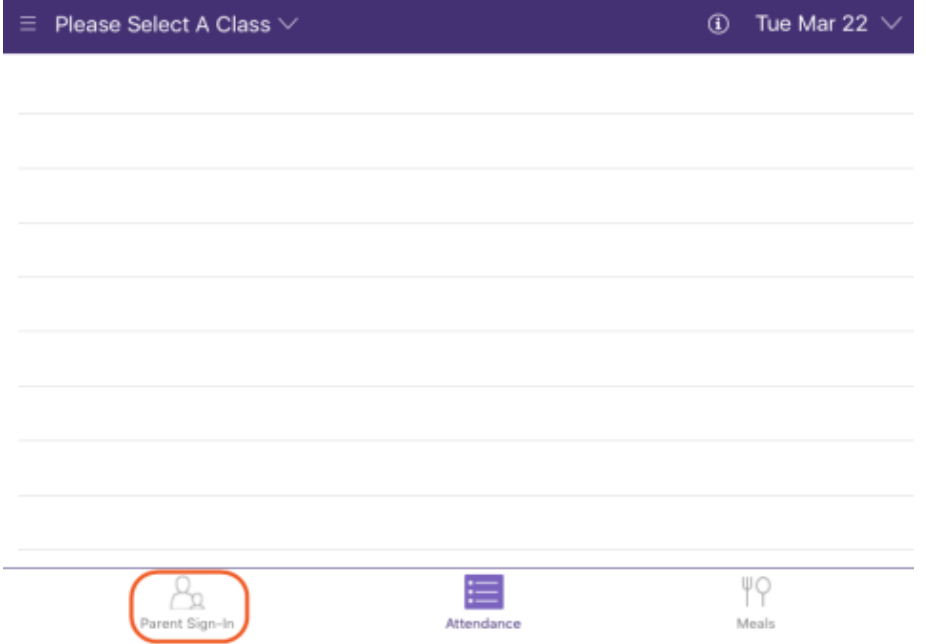

# <span id="page-8-0"></span>Checking Children In and Out

To check a child in, find their name in the list and click **Check in**. When a parent checks a child in, we'll automatically count the child as *Present* for the day.

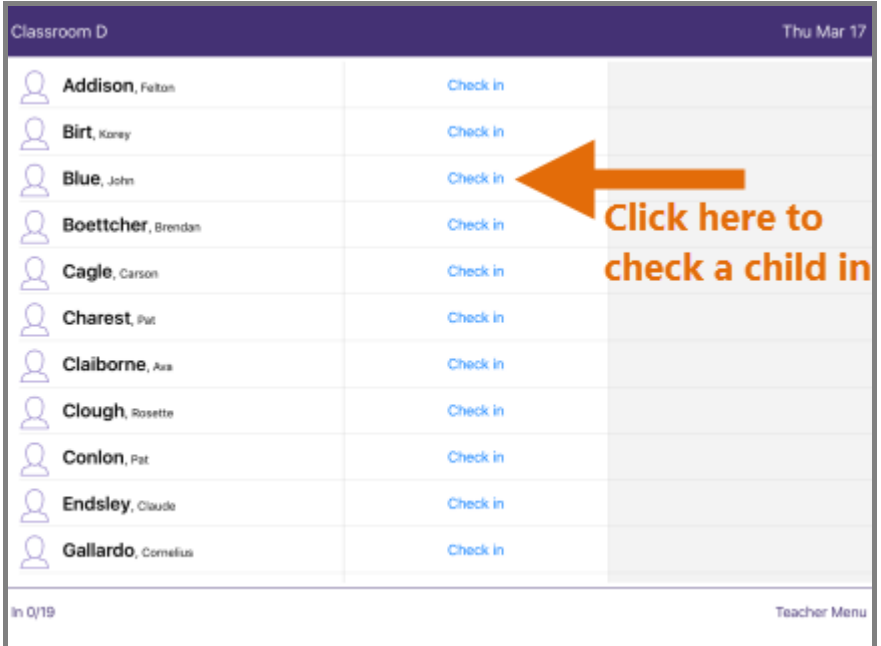

Once they are checked in, you can check the child out by clicking **Check out**.

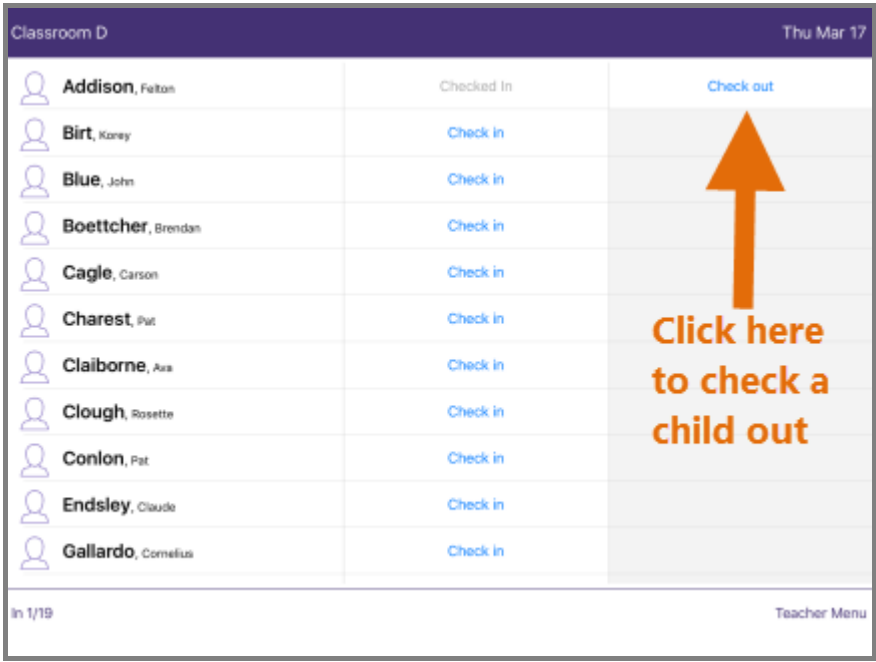

Depending on your [Mobile App Settings](#page-13-1) , the Attendance App can even mark the child as Tardy or Left Early if they checked in/out within a certain number of minutes before or after the classroom's normal begin or end time.

#### <span id="page-9-0"></span>Exiting Parent Sign-In

To exit the **Parent Sign-In** page, click **Teacher Menu** at the bottom of the screen and then choose whether you go to **Attendance** or **Meals**.

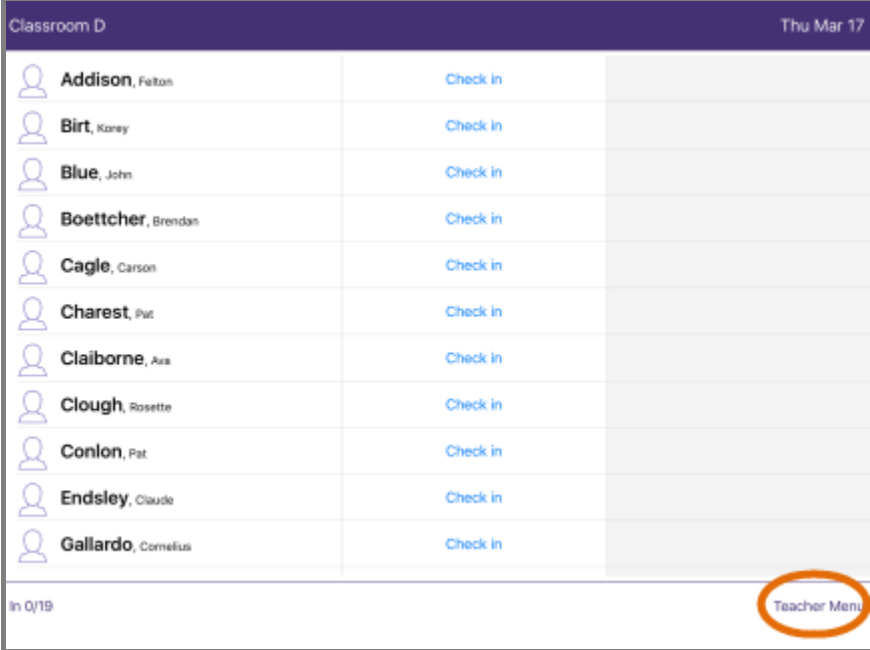

#### <span id="page-10-0"></span>Attendance

Teachers can use the **Attendance** page to record and/or edit each child's daily attendance information. In addition to daily attendance, you can also use **Attendance** to edit daily attendance information, add notes and view information about the child and their release authorizations (these options are all available by clicking  $\cdots$ .

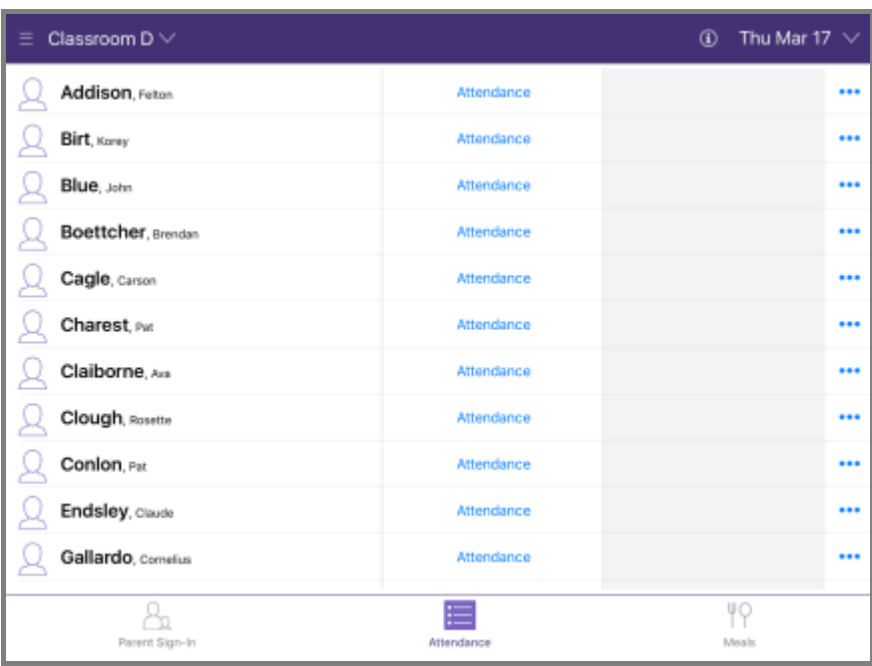

# <span id="page-11-0"></span>Recording Daily Attendance

To record daily attendance on the app, click the blue **Attendance** link next to the child's name. You can then choose which attendance status you'd like to assign to the child.

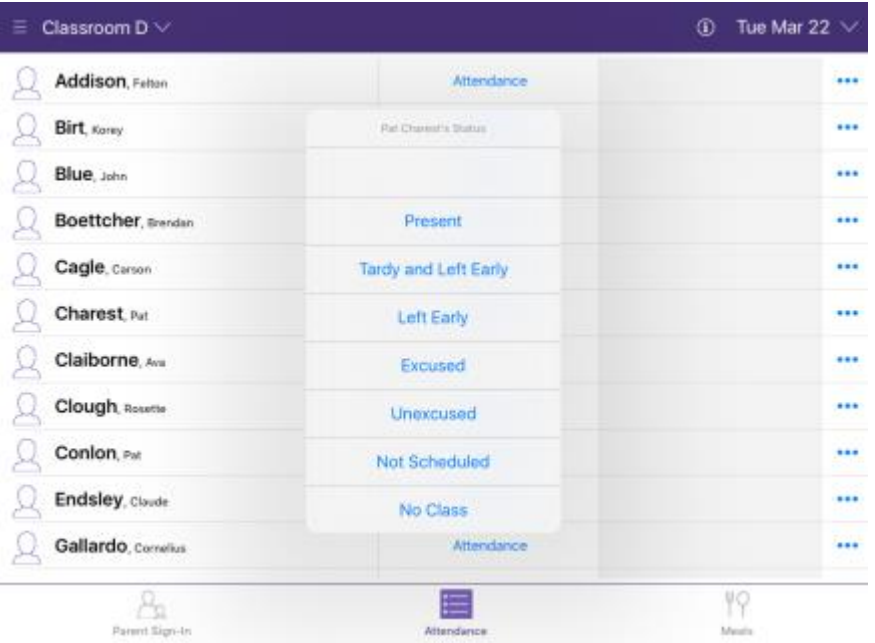

## <span id="page-12-0"></span>Editing Attendance Information

Do you need to edit a child's attendance status from within the app? You can do so by clicking and selecting **Edit Attendance and Notes**. You can also edit information directly in you ChildPlus system.

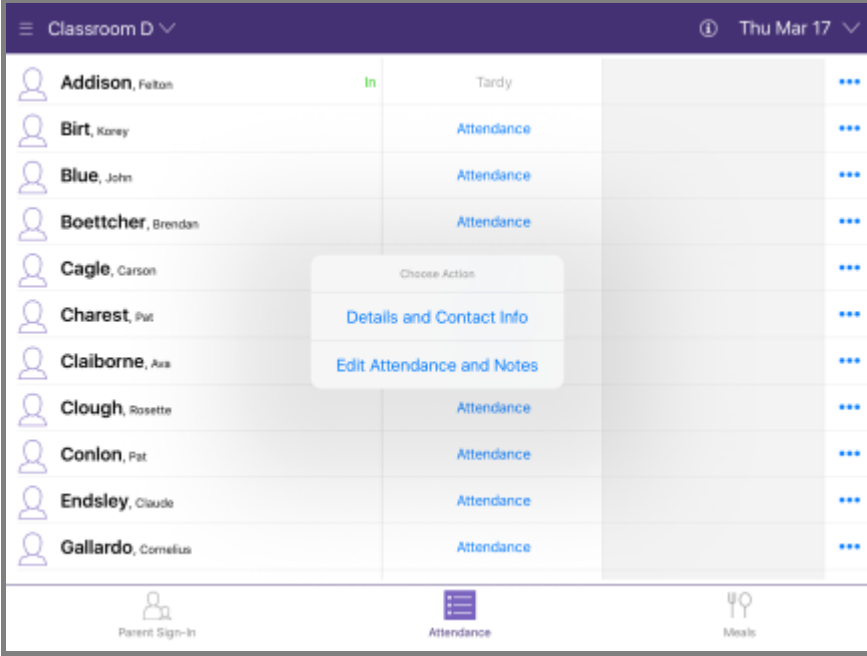

#### <span id="page-13-0"></span>Meals

Teachers can [record daily meals](../../../Content/Meals/Recording%20Daily%20Meals.htm) served to children on the **Meals** page.

<span id="page-13-1"></span>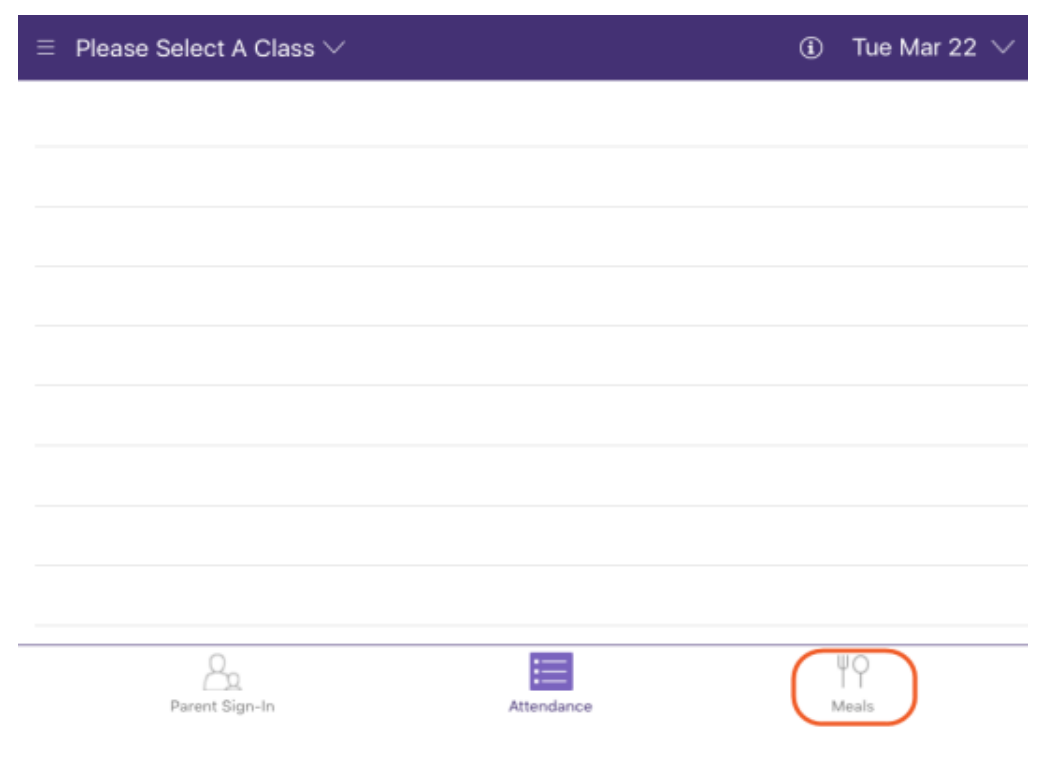

### <span id="page-14-0"></span>App Settings

You can configure the settings available for the Attendance App from within your ChildPlus system via **Setup > System Setup >System Preferences > Attendance > Mobile App**.

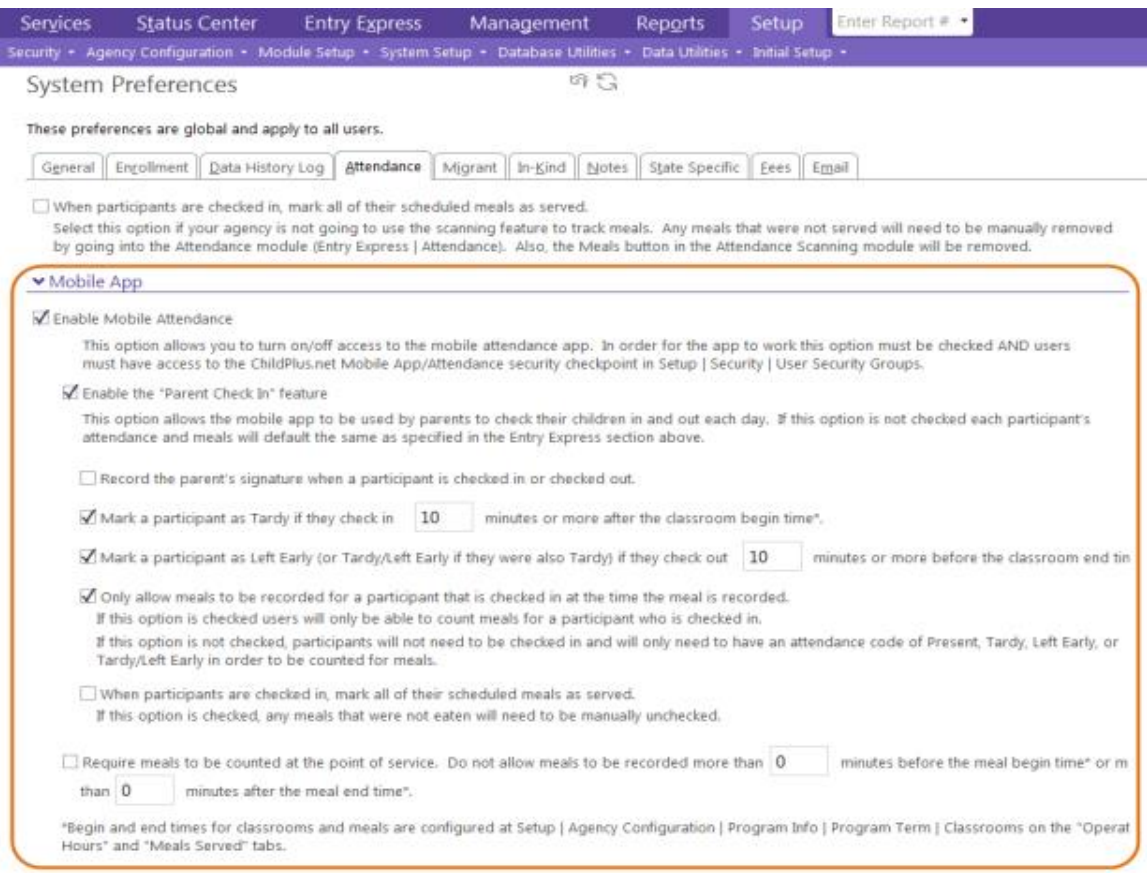

Visit **Online Help** in your ChildPlus system to learn more about each of these options.

#### <span id="page-14-1"></span>Support

Need help? Please email [support@childplus.com](mailto:support@childplus.com?subject=Attendance%20App) or call us at 800.888.6674.

#### <span id="page-14-2"></span>About ChildPlus

Want to learn more about ChildPlus? Visit our website at www.childplus.com.